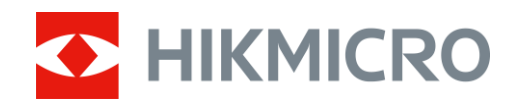

# Monoculaire thermique Gammes LYNX S et LYNX Pro

Manuel d'utilisation v 5.5.72 202312

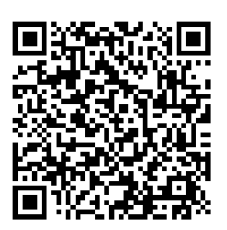

Nous contacter

# **CONTENU**

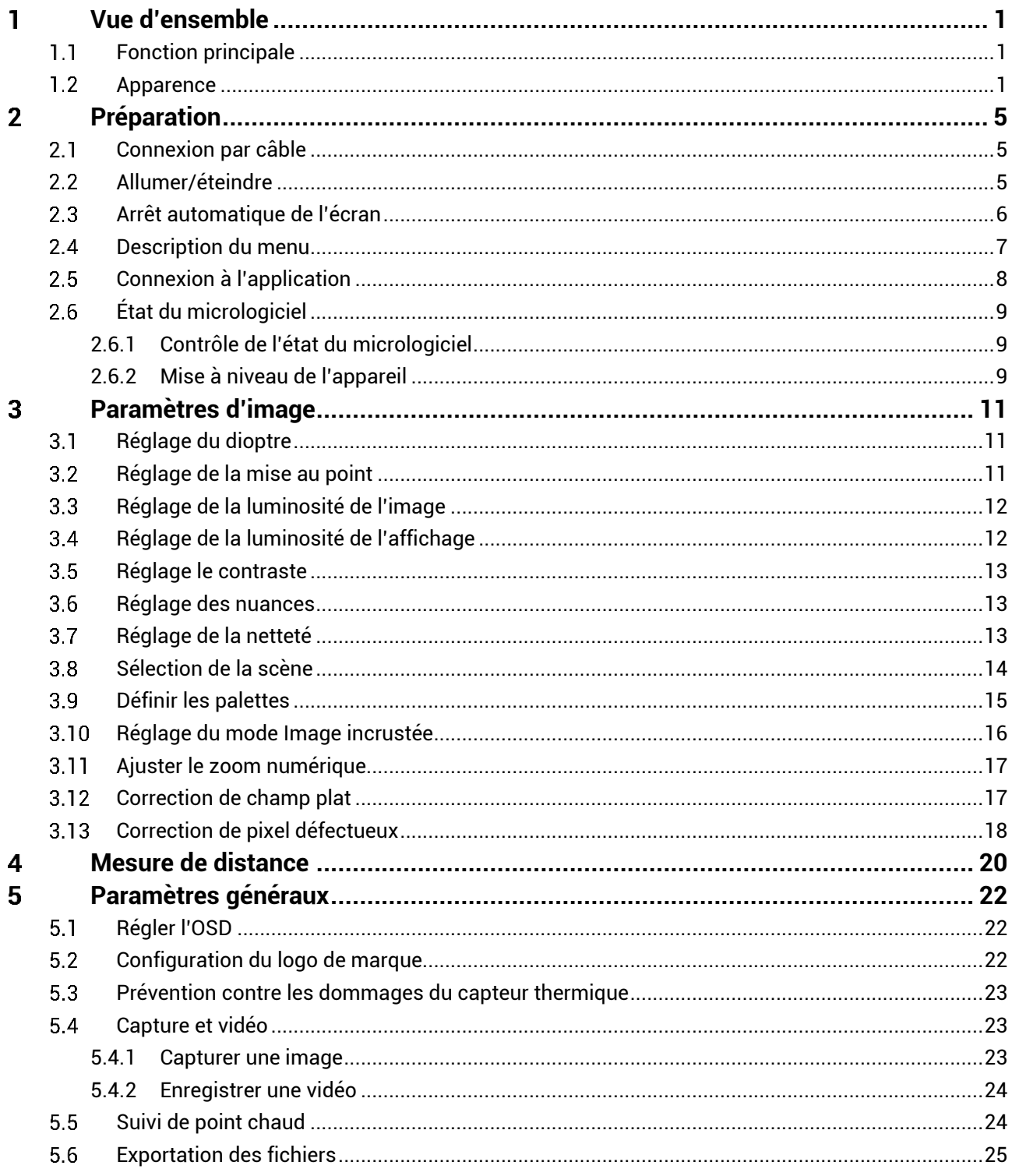

## Manuel d'utilisation du monoculaire thermique

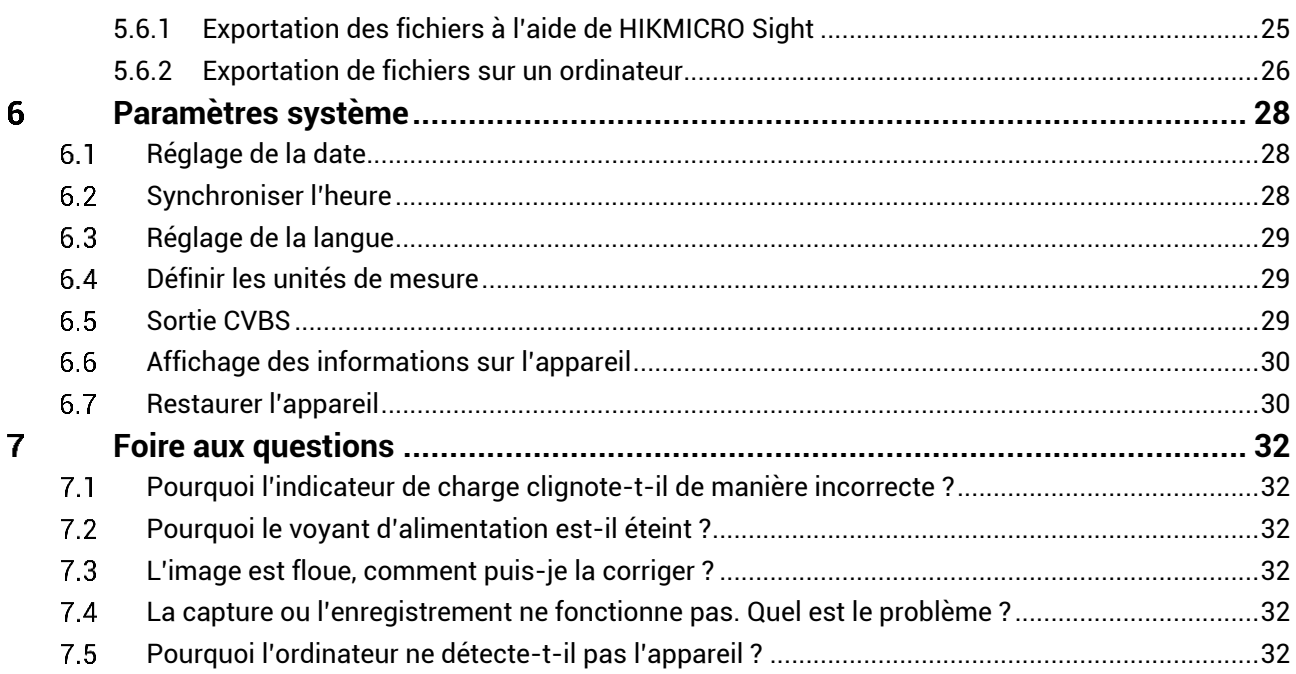

### <span id="page-3-0"></span>**Vue d'ensemble** 1

Les monoculaires thermiques HIKMICRO LYNX S et LYNX Pro offrent des fonctions de suivi de point chaud, d'enregistrement vidéo et de prise d'instantanés, de connexion à l'application spécialement conçue, etc. Son détecteur thermique à haute sensibilité intégré vous offre une vision claire, même dans l'obscurité la plus totale. Les monoculaires sont principalement utilisé s pour des scé narios comme la chasse et l'observation de la nature en plein air.

#### <span id="page-3-1"></span> $1.1$ **Fonction principale**

- **Suivi de point chaud :** L'appareil peut mesurer la température la plus élevée d'une scène et marquer sa position. Cette fonction varie en fonction des différents modèles de caméras.
- **Arrêt automatique de l'écran :** Cette fonction permet à l'appareil de passer en mode veille/ré activation par un simple changement d'angle. Cette fonction permet d'assombrir l'écran pour économiser de l'énergie et augmenter l'autonomie de la batterie.
- **Vidéo et instantané :** Le module de mémoire intégré prend en charge l'enregistrement vidéo et la capture d'instantanés.
- **Connexion à l'application :** Il est capable de prendre des instantané s et d'enregistrer des vidéos et ses paramètres peuvent être réglés par le biais de l'application HIKMICRO Sight une fois qu'il a été connecté à votre téléphone en utilisant le point d'accès.

#### <span id="page-3-2"></span> $1.2$ **Apparence**

#### $\mathbf{i}$ **Remarque**

- L'apparence peut varier selon les modèles. Veuillez vous référer au produit réel.
- Les images de ce manuel ne sont données qu'à titre d'illustration. Veuillez vous référer au produit réel.

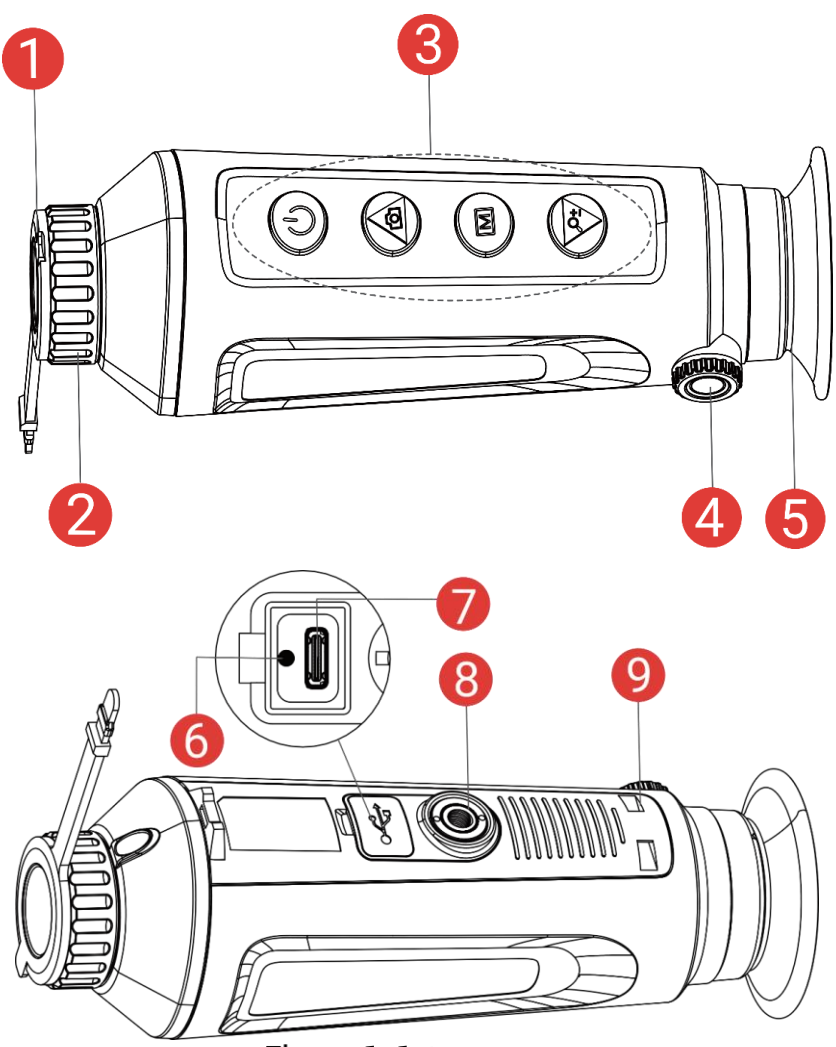

Figure 1-1 Apparence

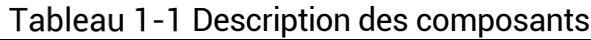

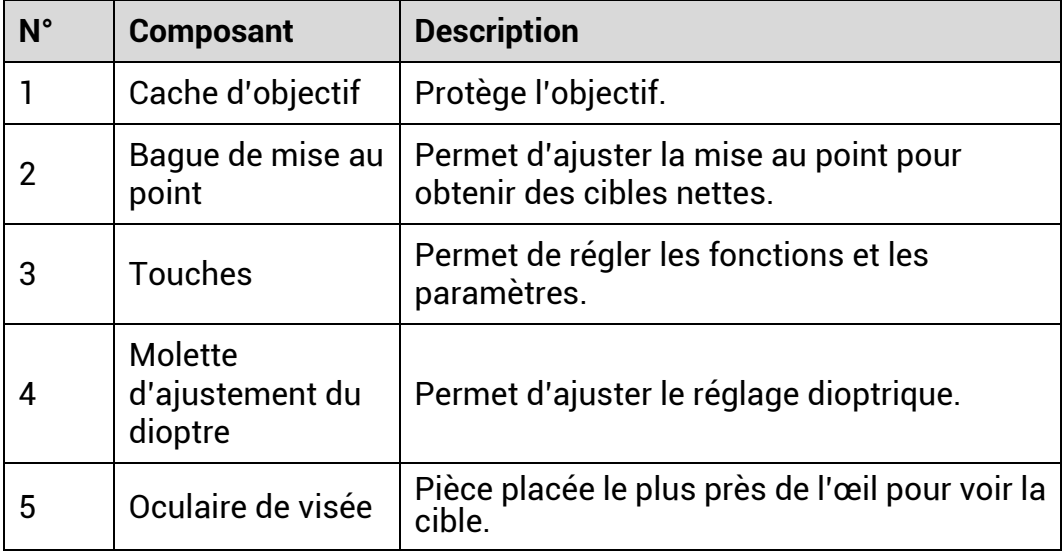

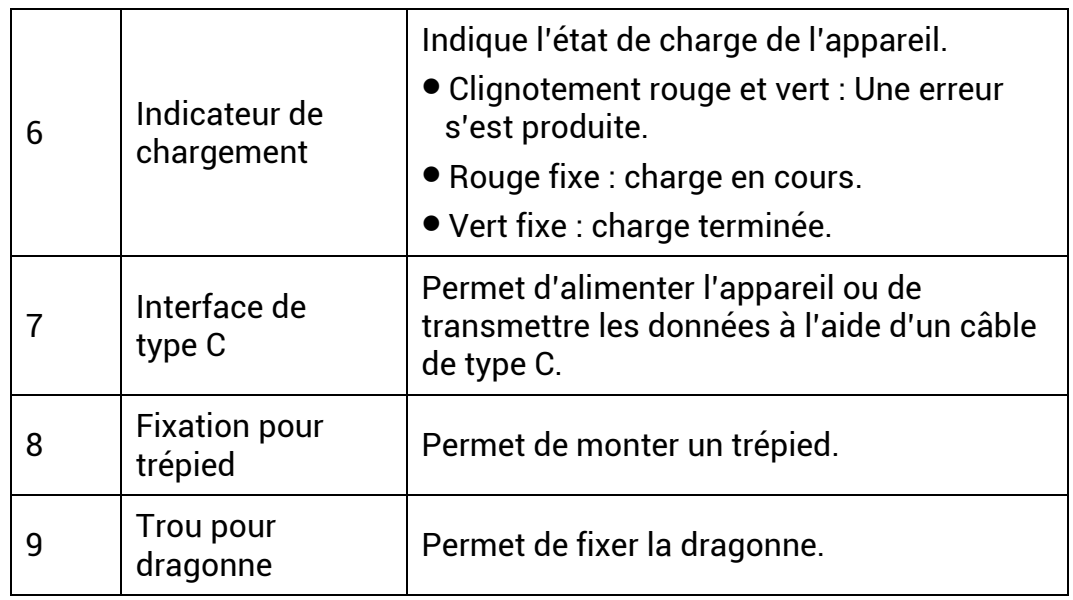

## **Description des boutons**

Tableau 1-2 Description des boutons

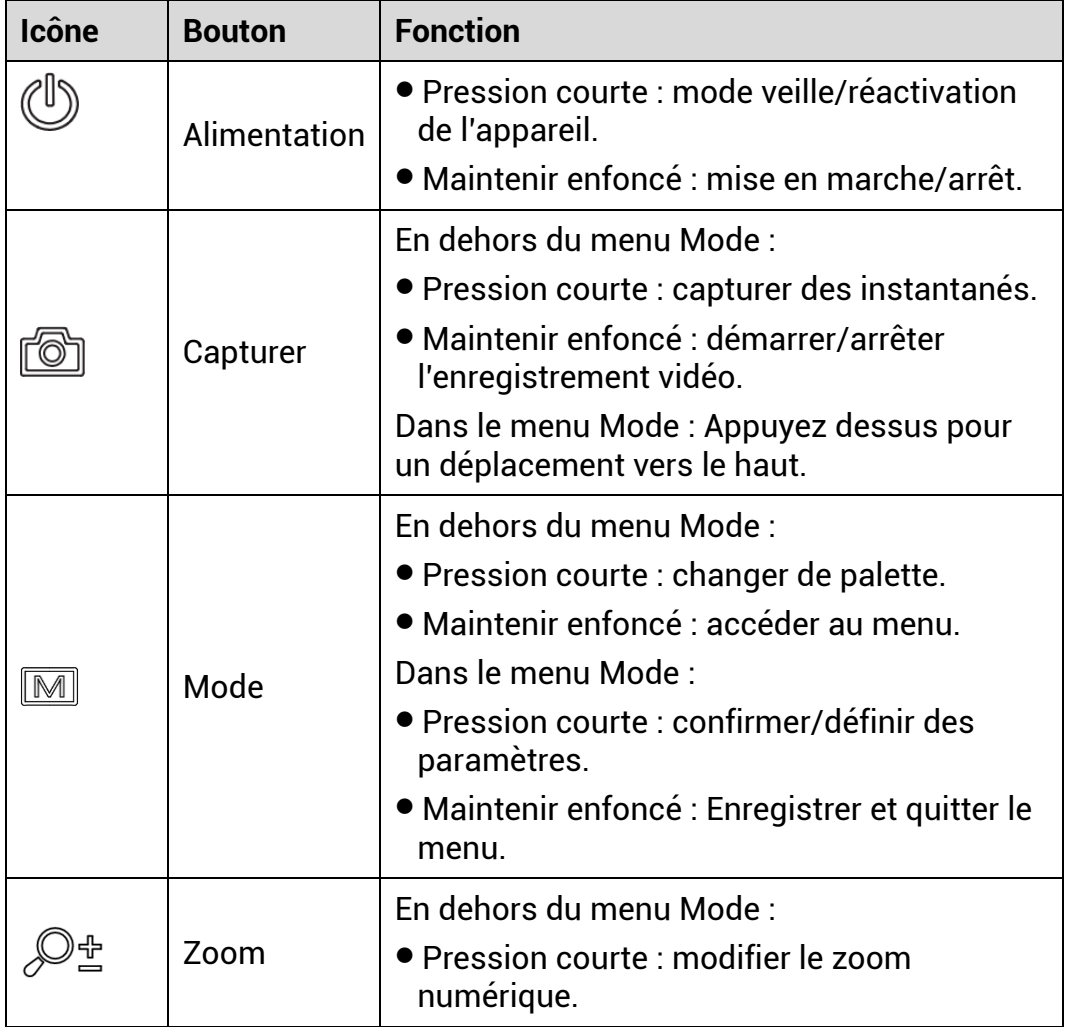

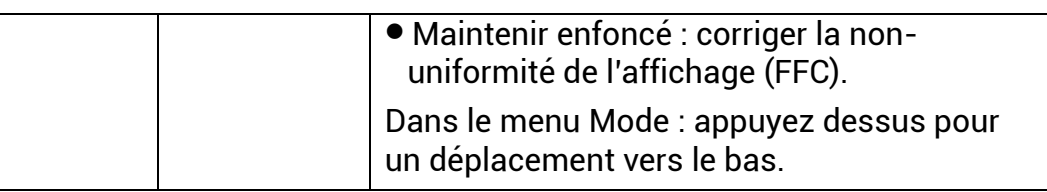

#### $\widetilde{[{\mathbf{i}}]}$ **Remarque**

Lorsque la fonction d'arrêt automatique de l'écran est activée, si vous appuyez sur  $\mathbb{U}$  pour passer en mode Veille, vous pouvez également incliner ou faire pivoter l'appareil pour le réactiver. Pour les détails, reportez-vous au paragraphe *[Arrêt automatique de l'écran](#page-8-0)*.

### <span id="page-7-0"></span> $\overline{2}$ **Préparation**

#### <span id="page-7-1"></span> $2.1$ **Connexion par câble**

Pour mettre l'appareil sous tension, connectez un câble de type C entre l'appareil et l'adaptateur secteur. Vous pouvez également raccorder l'appareil à un ordinateur pour exporter les fichiers.

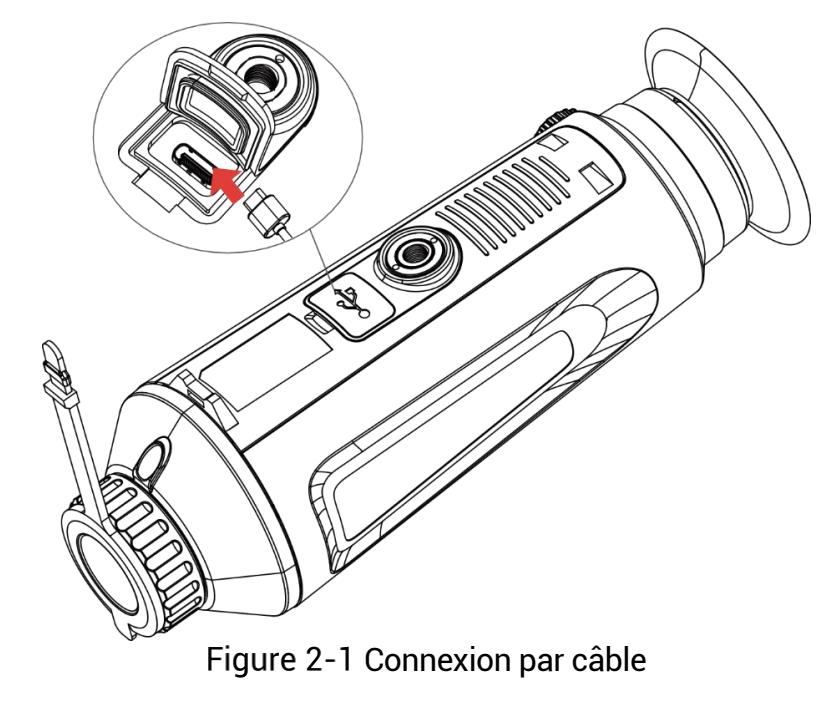

#### $\mathbf{i}$ **Remarque**

- $\bullet$  Chargez l'appareil pendant au moins 5 heures avant la première utilisation.
- La température de charge doit être comprise entre 0 °C et 45 °C.

#### <span id="page-7-2"></span>**Allumer/é teindre**  $2.2$

### **Allumer**

Lorsque l'appareil est alimenté par un câble ou que la batterie est suffisamment chargée, appuyez longuement sur  $\mathbb U$  pour allumer l'appareil.

### **É teindre**

Une fois l'appareil allumé, maintenez la touche  $\Diamond$  enfoncée pour éteindre l'appareil.

#### $\widetilde{\mathbf{I}}$ **Remarque**

- Un compte à rebours s'affiche lorsque vous éteignez l'appareil. Appuyez sur n'importe quelle touche pour interrompre le compte à rebours et annulez l'arrêt.
- L'arrêt automatique en cas de batteries épuisées ne peut pas être annulé .

### **Arrêt automatique**

Vous pouvez définir le délai de mise hors tension automatique de votre appareil.

### *Procé dure*

- 1. Maintenez la touche  $\mathbb{M}$  enfoncée pour afficher le menu.
- 2. Accédez à <sup>**BC</sup> Paramètres avancés, puis sélectionnez <sup>(</sup></sup>** Paramètres généraux.
- 3. Appuyez sur  $\circled{2}$  ou sur  $\circled{2}$  pour sélectionner  $\circled{1}$ , puis sur  $\circled{1}$  pour accéder à l'interface de configuration.
- 4. Appuyez sur  $\circled{2}$  ou  $\mathcal{P}^*$  pour sélectionner le délai avant arrêt automatique souhaité, puis appuyez sur  $\mathbb{M}$  pour confirmer.
- 5. Maintenez la touche  $\mathbb{M}$  enfoncée pour enregistrer et sortir du menu.

#### $\mathbf{F}$ **Remarque**

Reportez-vous à l'icône de batterie pour connaître l'état des batteries.

L'icône  $\overline{w}$  indique que les batteries sont complètement rechargées.

```
L'icône indique que les batteries sont faibles. L'icône indique
un problème de chargement des batteries.
```
- Dès que l'alerte de batterie faible apparaît, rechargez les batteries.
- L'arrêt automatique ne se produit que lorsque l'appareil passe en mode veille et que ce dernier n'est pas connecté au même moment à l'application HIKMICRO Sight.
- Le compte à rebours d'arrêt automatique débute quand l'appareil repasse en mode veille ou s'il est redémarré.

#### <span id="page-8-0"></span>**Arrêt automatique de l'écran**  $2.3$

La fonction Arrêt automatique de l'écran permet d'assombrir l'écran pour économiser de l'énergie et augmenter l'autonomie de la batterie.

### *Procé dure*

Activation de l'arrêt automatique de l'écran.

- 1) Maintenez la touche  $\boxed{\mathbb{M}}$  enfoncée pour afficher le menu.
- 2) Accédez à **Paramètres avancés**, et appuyez sur **ou P**<sup>+</sup> pour sélectionner
- 3) Appuyez sur **M** pour activer l'arrêt automatique de l'écran.
- 4) Maintenez la touche **M** enfoncée pour enregistrer les paramè tres et sortir du menu.
- 2. Vous pouvez utiliser l'une des méthodes suivantes pour passer en mode Veille lorsque l'écran est allumé :
	- Inclinez l'appareil vers le bas de plus de 70°.
	- Tourner l'appareil horizontalement de plus de 75°.
	- Maintenez l'appareil immobile et ne le bougez pas pendant 5 minutes.
- Vous pouvez utiliser l'une des méthodes suivantes pour activer l'appareil lorsque l'écran est allumé :
	- Inclinez l'appareil vers le bas de 0° à 60° ou vers le haut.
	- Faites pivoter l'appareil horizontalement de 0° à 75°.
	- Appuyez sur  $\mathbb U$  pour réactiver l'appareil.

#### <span id="page-9-0"></span>**Description du menu**  $24$

Depuis l'interface de vue en direct, maintenez  $\mathbb{M}$  enfoncé pour afficher le menu.

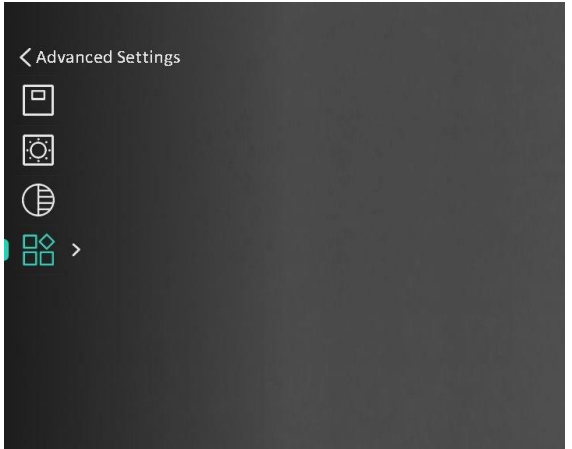

Figure 2-2 Description du menu

#### <span id="page-10-0"></span>**Connexion à l'application**  $2.5$

Connectez l'appareil à l'application HIKMICRO Sight à l'aide du point d'accès. Vous pourrez ensuite prendre des photos, enregistrer des vidé os ou configurer les paramètres à partir de votre téléphone.

### *Procé dure*

1. Recherchez l'application HIKMICRO Sight dans l'App Store (système iOS) ou sur Google Play™ (système Android) ou scannez le code QR pour la télécharger et l'installer.

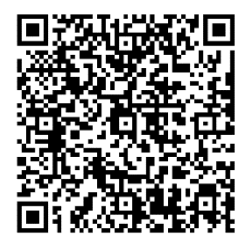

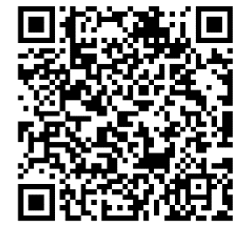

Système Android Système iOS

- 2. Maintenez la touche  $\mathbb{M}$  enfoncée pour afficher le menu.
- 3. Accédez à **Paramètres avancés**, et appuyez sur **ou**  $\mathbb{R}^4$  pour sélectionner
- 4. Appuyez sur **M** pour accéder à l'interface de réglage.
- 5. Appuyez sur  $\circled{2}$  ou  $\mathcal{P}^{\oplus}$  pour sélectionner **Point d'accès**. La fonction Point d'accès est activée.
- 6. Activez le réseau local sans fil de votre téléphone et connectez-le au point d'accès.
	- Nom du point d'accès : HIKMICRO\_N° de série
	- Mot de passe du point d'accès : N° de série
- Ouvrez l'application et connectez votre téléphone à l'appareil. Vous pouvez afficher l'interface de l'appareil sur votre téléphone.

#### $\mathbf{i}$ **Remarque**

- L'appareil ne se connectera pas à l'application si vous saisissez plusieurs fois un mot de passe incorrect. Reportez-vous au paragraphe *[Restaurer l'appareil](#page-32-1)* pour réinitialiser l'appareil et vous connecter à nouveau à l'application.
- Vous devez activer l'appareil à la première utilisation. Vous devez modifier le mot de passe par défaut après l'activation.

#### <span id="page-11-0"></span>**É tat du micrologiciel**  $2.6$

#### <span id="page-11-1"></span> $261$ Contrôle de l'état du micrologiciel

### *Procé dure*

- Lancez HIKMICRO Sight et connectez votre appareil à l'application.
- Vérifiez si l'interface de gestion de l'appareil affiche une invite de mise à niveau. Si aucune invite de mise à niveau ne s'affiche, alors vous avez la dernière version du micrologiciel. Sinon, le micrologiciel n'est pas à jour.

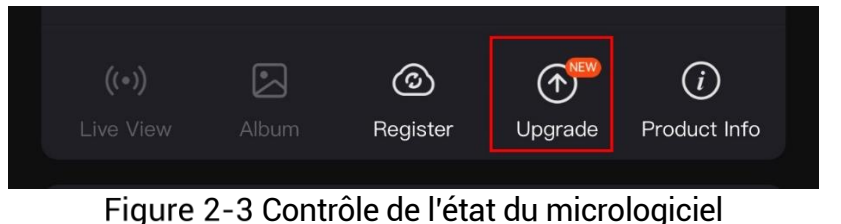

(Facultatif) Si le micrologiciel n'est pas à jour, effectuez la mise à niveau de l'appareil. Voir *[Mise à niveau de l'appareil](#page-11-2).*

#### <span id="page-11-2"></span> $2.6.2$ Mise à niveau de l'appareil

### **Mise à niveau de l'appareil à l'aide de HIKMICRO Sight**

### *Procé dure*

- Lancez l'application HIKMICRO Sight, puis connectez votre appareil à l'application.
- Appuyez sur l'invite de mise à niveau pour accéder à l'interface de mise à niveau du micrologiciel.
- Appuyez sur **Mettre à niveau** pour dé marrer la mise à niveau.

#### $|\tilde{i}|$ **Remarque**

L'opération de mise à niveau peut varier en raison des mises à jour de l'application. Veuillez vous reporter à la version réelle de l'application à titre de référence.

### **Mise à niveau de l'appareil à l'aide d'un ordinateur**

### *Avant de commencer*

Veuillez d'abord vous procurer le package de mise à niveau.

### *Procé dure*

1. Maintenez la touche  $\mathbb{M}$  enfoncée pour afficher le menu.

- 2. Accédez à <sup>82</sup> Paramètres avancés, puis sélectionnez <sup>33</sup> **Paramètres des fonctions.**
- Appuyez sur  $\mathbb{C}$  ou sur  $\mathbb{C}^{\mathbb{T}}$  pour sélectionner  $\Box$ , puis sur pour accéder à l'interface de configuration.
- 4. Appuyez sur **ou sur**  $\mathbb{P}^{\pm}$  **pour sélectionner la clé USB.**
- Connectez l'appareil à votre ordinateur à l'aide d'un câble.
- 6. Ouvrez le lecteur détecté, puis copiez le fichier de mise à niveau et collez-le dans le répertoire racine de l'appareil.
- Déconnectez l'appareil de votre ordinateur.
- Redémarrez l'appareil pour exécuter automatiquement la mise à niveau de l'appareil. Le processus de mise à niveau sera affiché dans l'interface principale.

## **Mise en garde**

Lors de la transmission du package de mise à niveau, assurez-vous que l'appareil est connecté à votre ordinateur. Sinon, vous risquez que la mise à niveau échoue inutilement, e corrompe le microprogramme, etc.

### <span id="page-13-0"></span>**Paramètres d'image** 3

Vous pouvez régler les palettes, la luminosité, les scènes et les corrections FFC (correction de champ plat) et DPC (correction de pixel défectueux) pour améliorer la qualité de l'image.

#### <span id="page-13-1"></span>**Ré glage du dioptre**  $3.1$

Assurez-vous que l'oculaire couvre votre œil et visez la cible. Tournez le bouton de réglage de dioptrie jusqu'à ce que le texte ou l'image de l'OSD devienne clair.

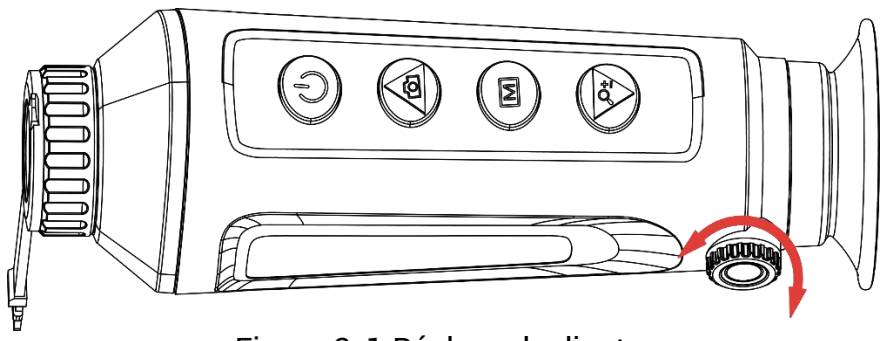

Figure 3-1 Réglage du dioptre

 $\bf \widetilde{I}$ **Remarque**

Lors du réglage du dioptre, NE touchez PAS la surface de l'objectif pour é viter de le salir.

#### <span id="page-13-2"></span>**Ré glage de la mise au point**  $3.2$

Tournez doucement la bague de mise au point pour régler la mise au point de la lentille de l'objectif.

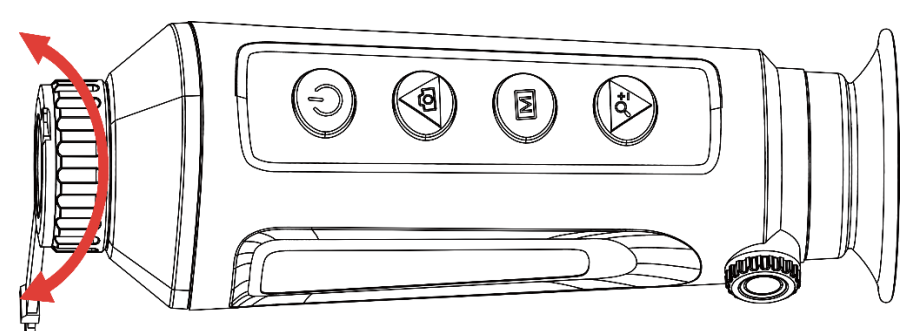

Figure 3-2 Réglage de la mise au point

#### $\mathbf{i}$ **Remarque**

- Pendant la mise au point, ne touchez pas la surface de l'objectif pour ne pas souiller l'objectif.
- Cette fonction varie en fonction des différents modèles de caméras.

#### <span id="page-14-0"></span>**Réglage de la luminosité de l'image**  $3.3$

Réglez la luminosité de l'affichage de l'écran dans le menu. En mode blanc chaud, plus la valeur de luminosité est élevée, plus l'image sera lumineuse. Les images sont inversées en mode noir et chaud.

### *Procé dure*

- 1. Maintenez la touche  $\mathbb{M}$  enfoncée pour afficher le menu.
- 2. Appuyez sur  $\circled{2}$  ou  $\mathbb{P}^{\pm}$  pour sélectionner  $\circled{1}$  puis appuyez sur  $\boxdot$ pour confirmer.
- 3. Appuyez sur  $\Box$  ou  $\mathbb{P}^{\pm}$  pour régler la luminosité.
- 4. Maintenez la touche  $\mathbb{M}$  enfoncée pour enregistrer les paramètres et sortir du menu.

 $\mathbf{i}$ 

**Remarque**

Cette fonction varie en fonction des différents modèles de caméras.

#### <span id="page-14-1"></span> $3.4$ **Réglage de la luminosité de l'affichage**

Réglez la luminosité de l'affichage de l'écran depuis le menu.

### *Procé dure*

- 1. Maintenez la touche  $\mathbb{M}$  enfoncée pour afficher le menu.
- 2. Appuyez sur  $\circled{2}$  ou  $\circled{2}$  pour sélectionner  $\circled{2}$  puis appuyez sur **M** pour confirmer.
- 3. Appuyez sur  $\Box$  ou  $\mathbb{Q}^*$  pour régler la luminosité de l'affichage.
- 4. Maintenez la touche **M** enfoncée pour enregistrer les paramètres et sortir du menu.

#### $\mathbf{i}$ **Remarque**

Cette fonction varie en fonction des différents modèles de caméras.

#### <span id="page-15-0"></span> $3.5$ **Ré glage le contraste**

## *Procé dure*

- 1. Maintenez la touche **M** enfoncée pour afficher le menu.
- 2. Appuyez sur  $\circled{a}$  ou  $\mathcal{Q}_\pm^*$  pour sélectionner  $\circled{a}$ , puis appuyez sur **M** pour confirmer.
- 3. Appuyez sur  $\Box$  ou  $\mathcal{P}_{\Xi}^{\pm}$  pour régler le contraste.
- 4. Maintenez la touche  $\boxed{\mathbb{M}}$  enfoncée pour enregistrer les paramètres et sortir du menu.

#### <span id="page-15-1"></span>**Ré glage des nuances**  $3.6$

### *Procé dure*

- 1. Maintenez la touche **M** enfoncée pour afficher le menu.
- 2. Accédez à <sup>82</sup> Paramètres avancés, et appuyez sur **ou et pour**  $s$ é lectionner
- 3. Appuyez sur  $\boxed{\mathbb{M}}$  pour confirmer et appuyez sur  $\boxed{\mathbb{O}}$  ou  $\mathbb{P}^{\scriptscriptstyle{\pm}}$  pour sé lectionner une nuance. Sé lectionnez une option entre **Chaud** et **Froid**.
- 4. Maintenez la touche  $\boxed{\mathbb{M}}$  enfoncée pour enregistrer et sortir du menu.

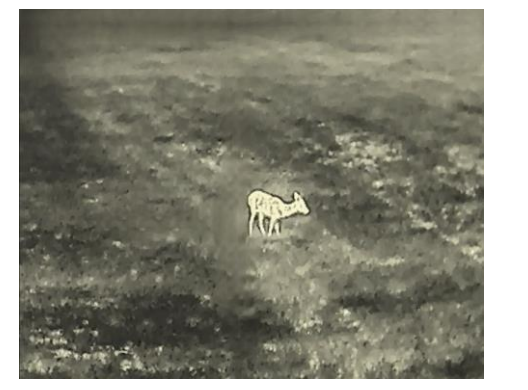

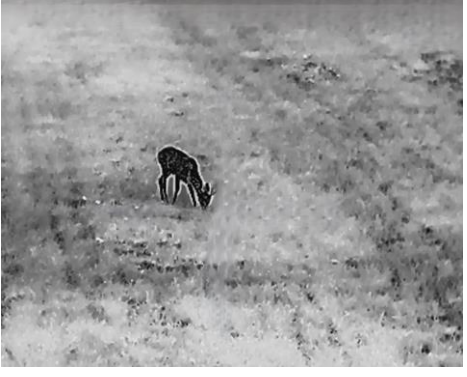

Chaud **Froide** 

Figure 3-3 Réglage des nuances

#### <span id="page-15-2"></span>**Ré glage de la netteté**  $3.7$

## *Procé dure*

1. Maintenez la touche **M** enfoncée pour afficher le menu.

- 2. Accédez à <sup>**BO<sub>I</sub> Paramètres avancés**, et appuyez sur **O**I ou  $\mathbb{P}^{\pm}$  pour</sup> sélectionner  $\mathbb{A}$
- 3. Appuyez sur  $\boxed{\mathbb{M}}$  pour confirmer et appuyez sur  $\boxed{\mathbb{O}}$  ou  $\mathbb{P}^*$  pour régler la netteté.
- 4. Maintenez la touche  $\mathbb{M}$  enfoncée pour enregistrer et sortir du menu.

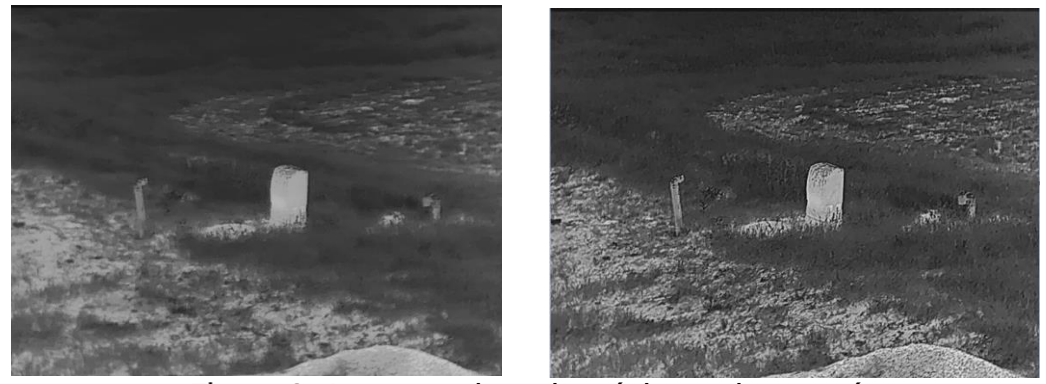

Comparaison des réglages de nettete

#### <span id="page-16-0"></span>Sélection de la scène  $3.8$

Vous pouvez sé lectionner la scène appropriée en fonction de la scène d'utilisation réelle pour améliorer l'effet d'affichage.

- 1. Maintenez la touche **M** enfoncée pour afficher le menu.
- 2. Accédez à **B**<sup>2</sup> Paramètres avancés, et appuyez sur **ou et pour** sélectionner  $\mathbb{E}$
- 3. Appuyez sur **M** pour accéder à l'interface de réglage.
- 4. Appuyez sur  $\circled{2}$  ou  $\mathbb{P}^*$  pour changer de scène.
	- **Dé tection :** l'option se réfère au mode détection qui est recommandé pour une scène normale.
	- **Jungle :** l'option se réfère au mode jungle qui est recommandé pour la chasse.
- 5. Maintenez la touche  $\mathbb{M}$  enfoncée pour enregistrer les paramètres et sortir du menu.

#### <span id="page-17-0"></span>3.9 **Dé finir les palettes**

Sélectionnez une palette parmi les différentes options pour afficher une scène identique avec différents effets. Appuyez sur M dans l'interface de vue en direct pour changer de palette.

### **Blanc chaud**

Les éléments chauds sont représentés sur l'affichage par des couleurs claires. Plus la température est élevée, plus les couleurs sont lumineuses.

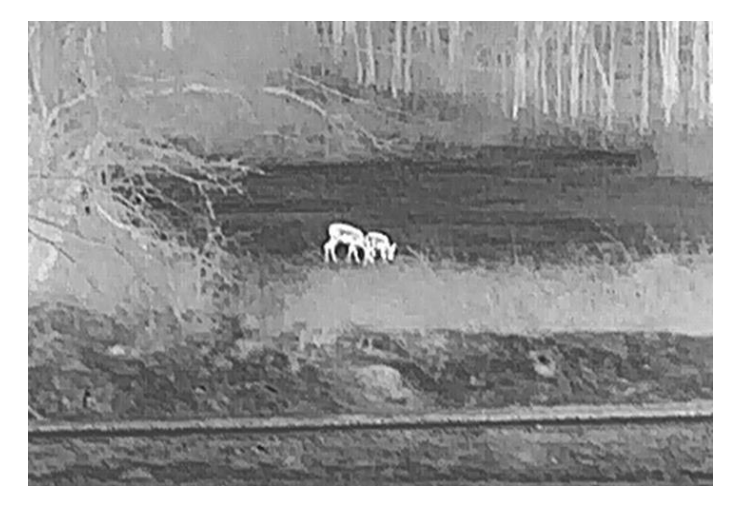

### **Noir chaud**

Les éléments chauds sont représentés sur l'affichage par des couleurs sombres. Plus la température est élevée, plus les couleurs sont sombres.

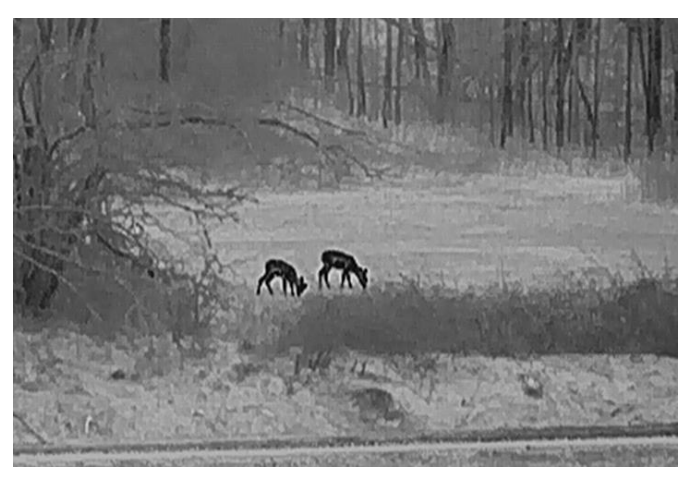

### **Rouge chaud**

Les éléments chauds sont représentés sur l'affichage par des couleurs rouges. Plus la température est élevée, plus les couleurs sont rouges.

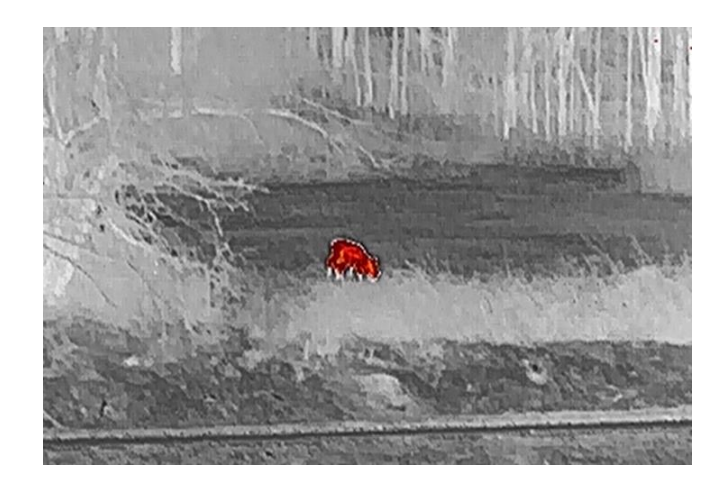

### **Fusion**

Selon les niveaux de température élevée ou basse, l'image est colorée en blanc, jaune, rouge, de rose à violet.

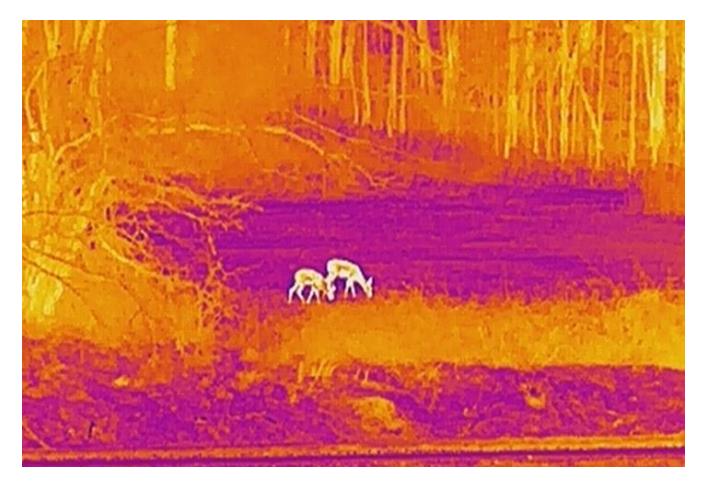

#### <span id="page-18-0"></span>3.10 **Ré glage du mode Image incrusté e**

- 1. Maintenez la touche  $\boxed{\mathbb{M}}$  enfoncée pour afficher le menu.
- 2. Appuyez sur  $\circled{2}$  ou  $\mathcal{P}_{\pm}^*$  pour sélectionner
- 3. Appuyez sur **M** pour activer ou désactiver le mode PIP. Les détails s'affichent en haut au centre de l'affichage.
- 4. Maintenez **M** enfoncé pour enregistrer les réglages et quitter.

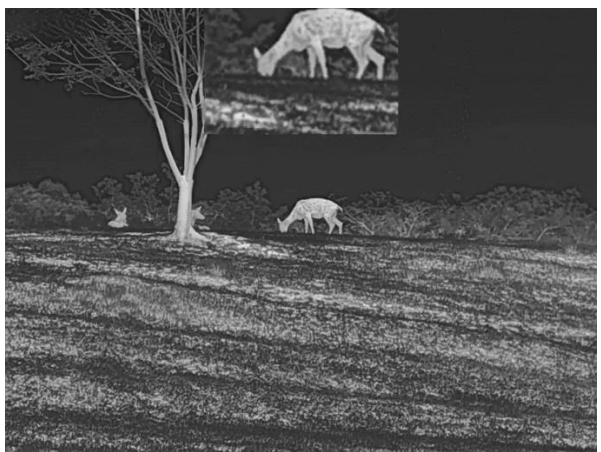

Figure 3-5 Réglage du mode PiP

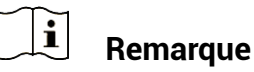

Si la fonction image incrustée est activée, le zoom sera uniquement effectué sur l'affichage d'image incrustée lorsque vous réglerez le rapport du zoom numérique.

#### <span id="page-19-0"></span> $3.11$ **Ajuster le zoom numérique**

Vous pouvez effectuer un zoom avant/arrière sur l'image à l'aide de cette fonction. Appuyez sur  $\mathbb{P}^*$  dans l'interface de vue en direct pour basculer entre les niveaux de zoom numérique 1×, 2×, 4× et 8×.

#### $\mathbf{i}$ **Remarque**

- Lorsque vous changez de facteur de zoom numérique, l'interface de gauche affiche l'agrandissement réel (agrandissement réel = agrandissement optique de l'objectif × facteur de zoom numérique). Par exemple, pour un agrandissement optique de l'objectif de 2,8× et un niveau de zoom numérique de 2×, l'agrandissement réel est de 5,6× .
- Cette fonction varie en fonction des différents modèles de caméras.

#### <span id="page-19-1"></span> $3.12$ **Correction de champ plat**

Cette fonction permet de corriger un affichage non uniforme.

### *Procé dure*

1. Maintenez la touche  $\boxed{\mathbb{M}}$  enfoncée pour afficher le menu.

2. Accédez à <sup>**DD</sup> Paramètres avancés**, puis sélectionnez</sup> **Paramètres des fonctions.** 

3. Appuyez sur **ou** ou sur  $\mathbb{P}^*$  pour sélectionner  $\frac{[A]}{[A]}$ , puis sur M pour accéder à l'interface de configuration.

4. Appuyez sur  $\circled{2}$  ou  $\mathbb{P}^{\pm}$  pour changer de mode FFC.

- **FFC manuel** : Maintenez  $\mathbb{P}^*$  enfoncé dans la vue en direct pour corriger la non-uniformité de l'affichage.
- **FFC automatique :** l'appareil exécute automatiquement la fonction FFC selon les horaires définis au moment de la mise en marche de la caméra
- **Externe** : Fermez le cache d'objectif, puis maintenez  $\mathbb{P}^*$ enfoncé dans la vue en direct pour corriger la non-uniformité de l'affichage.

5. Maintenez **M** enfoncé pour enregistrer les réglages et quitter.

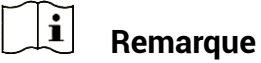

Le compte à rebours commence avant que l'appareil effectue automatiquement la FFC.

#### <span id="page-20-0"></span>**Correction de pixel défectueux**  $3.13$

L'appareil est en mesure de corriger les pixels défectueux de l'écran qui ne donnent pas les ré sultats escompté s.

- 1. Maintenez la touche  $\mathbb{M}$  enfoncée pour afficher le menu.
- 2. Accédez à <sup>82</sup> Paramètres avancés, puis sélectionnez  $\frac{22}{\sqrt{2}}$ **Paramè tres des fonctions**.
- 3. Appuyez sur <sup>1</sup> ou sur  $\mathbb{S}^+$  pour sélectionner  $\overline{f}$  puis sur M pour accéder à l'interface de configuration DPC.
- 4. Appuyez sur **M** pour sé lectionner L'axe X ou Y. Si vous sé lectionnez axe **X**, le curseur se déplace de gauche à droite. Si vous sélectionnez axe Y, le curseur se déplace de haut en bas.
- 5. Appuyez sur  $\Box$  ou  $\mathcal{P}^{\scriptscriptstyle{\pm}}$  pour définir les coordonnées jusqu'à ce que le curseur atteigne le pixel défectueux.
- 6. Appuyez deux fois sur  $\mathbb{M}$  pour corriger le pixel défectueux.
- 7. Maintenez **M** enfoncé pour enregistrer les réglages et quitter.

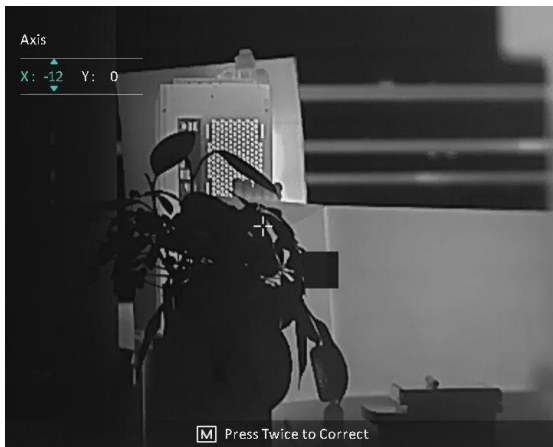

Figure 3-6 Correction de pixel défectueux

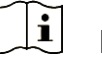

### **Remarque**

- Vous pouvez agrandir et afficher le pixel dé fectueux dans la partie inférieure droit de l'interface.
- Si OSD couvre le pixel dé fectueux, dé placez le curseur pour atteindre le pixel défectueux. L'affichage s'adapte automatiquement.

### <span id="page-22-0"></span>**Mesure de distance**  $\blacktriangle$

L'appareil peut détecter la distance entre la cible et la position d'observation.

### *Avant de commencer*

Pour bien mesurer la distance, gardez les mains fermes et une position stable. Sinon, la mesure sera moins précise.

### *Procé dure*

- 1. Maintenez la touche  $\mathbb{M}$  enfoncée pour afficher le menu.
- 2. Accédez à <sup>Po</sup> Paramètres avancés, puis appuyez sur **o** ou  $\mathbb{Q}^*$

pour sélectionner . Appuyez sur **M** pour accéder à l'interface de réglage.

- 3. Définissez les paramètres de la cible.
	- 1) Appuyez sur  $\mathcal{P}_2$  pour accéder à l'interface de réglage. Appuyez sur **o** ou  $\mathcal{P}_\pm$  pour sélectionner la cible parmi **Cerf, Loup gris, Ours brun** et **Personnaliser**.
	- 2) Appuyez sur  $\mathbb{M}$  pour accéder à l'interface de configuration de la hauteur de cible. Appuyez sur  $\mathbb{M}$  pour passer à un autre chiffre, puis appuyez sur  $\circled{2}$  ou  $\mathbb{P}^*$  pour changer la valeur.

#### $\mathbf{i}$ **Remarque**

Les hauteurs disponibles varient entre 0,1 m et 9,0 m.

- 3) Appuyez longuement sur **M** pour enregistrer les paramètres et revenir à l'interface de mesure de distance.
- 4. Alignez le centre de la marque supérieure sur le bord de la partie supérieure de la cible, puis appuyez sur **M** pour confirmer.
- 5. Alignez le centre de la marque inférieure sur le bord inférieur de la cible, puis appuyez sur  $\mathbb{M}$  pour confirmer.

### *Ré sultat*

La partie supérieure droite de l'image affiche le résultat de la mesure de distance et la hauteur de la cible.

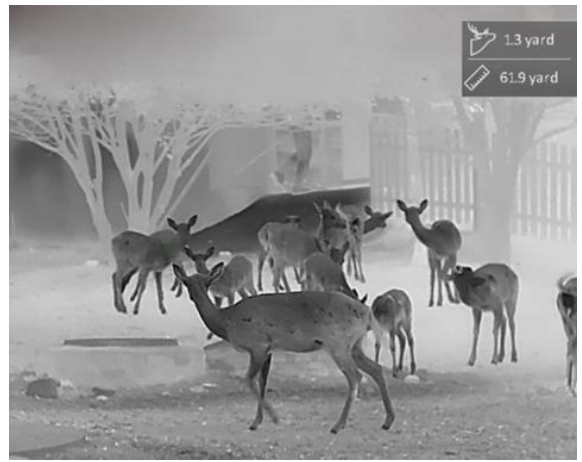

Figure 4-1 Résultat de la mesure

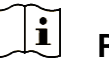

## **Remarque**

Si la fonction PiP est activée, l'affichage PiP est maintenu dans l'interface de mesure de distance.

### <span id="page-24-0"></span>**Paramètres généraux** 5

#### <span id="page-24-1"></span>**Régler l'OSD**  $5.1$

Cette fonction permet d'afficher ou de masquer les informations OSD dans l'interface de la vue en direct.

### *Procé dure*

- 1. Maintenez la touche **M** enfoncée pour afficher le menu.
- 2. Accédez à <sup>82</sup> Paramètres avancés, puis sélectionnez  $\frac{22}{\sqrt{2}}$ **Paramè tres des fonctions**.
- Appuyez sur 『② ou  $\mathbb{P}^{\mathbb{Z}}$  pour sélectionner  $\ ^\text{\tiny{UU}}$  , puis sur  $\mathbb{M}$  pour accéder à l'interface de réglage de l'OSD.
- 4. Appuyez sur  $\Box$  ou  $\mathcal{P}_=^{\oplus}$  pour sélectionner Heure, date ou OSD, puis appuyez sur **M** pour activer ou désactiver l'affichage des informations OSD sélectionnées.
- 5. Maintenez la touche  $\mathbb{M}$  enfoncée pour enregistrer et sortir du menu.

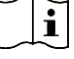

### **Remarque**

Si vous activez l'option **OSD**, toutes les informations OSD dans la vue en direct ne seront pas affichées.

#### <span id="page-24-2"></span> $5.2$ **Configuration du logo de marque**

Vous pouvez ajouter un logo de marque sur l'interface de la vue en direct, des instantanés et des vidéos

- 1. Maintenez la touche **M** enfoncée pour afficher le menu.
- 2. Accédez à <sup>82</sup> Paramètres avancés, puis sélectionnez <sup>35</sup> **Paramè tres des fonctions**.
- 3. Appuyez sur  $\circled{2}$  ou  $\mathbb{O}^{\pm}$  pour sélectionner
- 4. Appuyez sur la touche **M** pour activer Logo de marque.
- 5. Maintenez **M** enfoncé pour enregistrer les réglages et quitter.

### *Ré sultat*

Le logo de marque s'affiche dans le coin inférieur gauche de l'image.

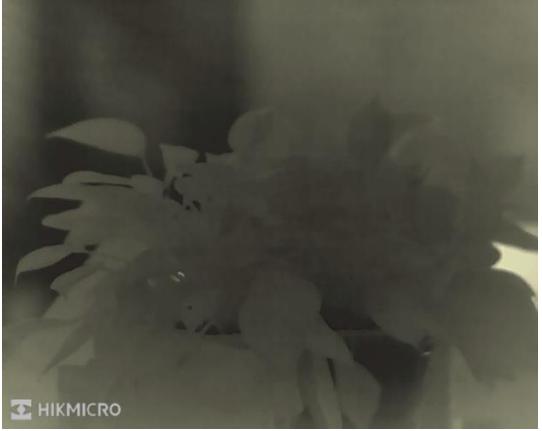

Figure 5-1 Affichage du logo de marque

### <span id="page-25-0"></span>**Pré vention contre les dommages du capteur**   $5.3$ **thermique**

Évitez l'exposition directe au soleil et activez la fonction de protection contre les dommages du capteur thermique.

### *Procé dure*

- 1. Maintenez la touche **M** enfoncée pour afficher le menu.
- 2. Accédez à <sup>**BC</sup> Paramètres avancés, puis sélectionnez**  $\frac{2\epsilon}{\epsilon}$ **</sup> Paramè tres des fonctions**.
- 3. Appuyez sur  $\circled{2}$  ou  $\mathbb{P}^{\pm}$  pour sélectionner  $\circlearrowleft$ .
- 4. Appuyez sur **M** pour activer ou désactiver la fonction.
- 5. Maintenez la touche **M** enfoncée pour enregistrer les paramètres et sortir du menu.

#### <span id="page-25-1"></span> $5.4$ **Capture et vidéo**

#### <span id="page-25-2"></span> $5.4.1$ **Capturer une image**

Depuis l'interface de vue en direct, appuyez sur **contrats** pour capturer une image.

#### $\mathbf{i}$ **Remarque**

- Une fois la photo prise, l'image se fige pendant 1 s et un message s'affiche à l'écran.
- Pour exporter les photos, reportez-vous à *[Exportation des fichiers](#page-27-0)*.

#### <span id="page-26-0"></span> $5.4.2$ Enregistrer une vidéo

### *Procé dure*

1. Dans l'interface de vue en direct, maintenez **containate** pour démarrer l'enregistrement.

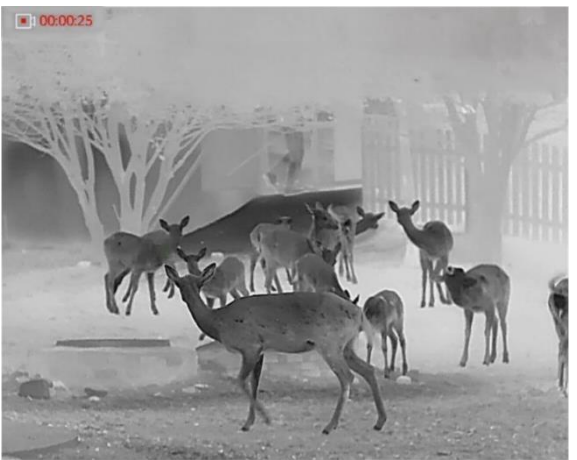

Figure 5-2 Début d'enregistrement

La partie supérieure gauche de l'image affiche des informations sur le temps d'enregistrement.

2. Maintenez <sup>ch</sup>enfoncé pour arrêter l'enregistrement.

#### <span id="page-26-1"></span>**Suivi de point chaud**  $5.5$

L'appareil peut détecter le point avec la température la plus élevée d'une scène et marquer sa position sur l'affichage.

- 1. Maintenez la touche  $\mathbb{M}$  enfoncée pour afficher le menu.
- 2. Accédez à <sup>**BO<sub>I</sub> Paramètres avancés**, et appuyez sur **O**<sub>I</sub> ou  $\mathcal{P}_\pm^*$  pour</sup> sélectionner
- 3. Appuyez sur  $\mathbb{M}$  pour marquer la zone où la température est la plus élevée.

### *Ré sultat*

Lorsque vous activez cette fonction, l'icône  $\div$  indique le point avec la température la plus élevée. Si la scène change, l'icône se déplacera.

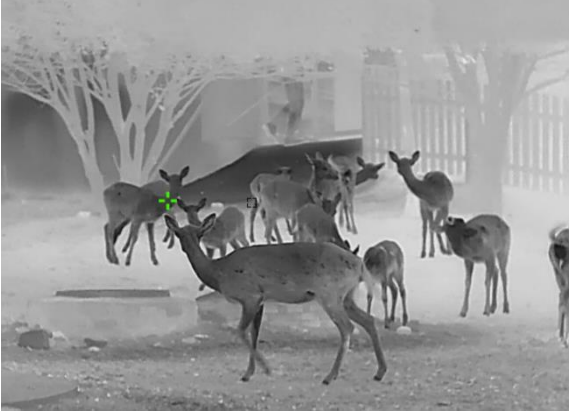

Figure 5-3 Suivi de point chaud

#### <span id="page-27-0"></span> $5.6$ **Exportation des fichiers**

#### <span id="page-27-1"></span>Exportation des fichiers à l'aide de HIKMICRO Sight  $5.6.1$

Accédez aux albums et exportez les fichiers de votre téléphone à l'aide de HIKMICRO Sight.

### *Avant de commencer*

Installez HIKMICRO Sight sur votre téléphone mobile.

- Lancez HIKMICRO Sight et connectez votre appareil à l'application. Voir *[Connexion à l'application](#page-10-0)*.
- Appuyez sur **Mé dia** pour accé der aux albums de l'appareil.

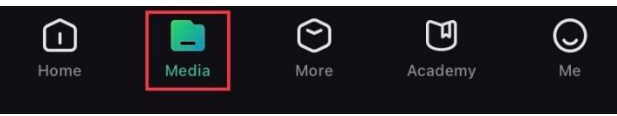

Figure 5-4 Accès aux albums de l'appareil

- Appuyez sur **Local** ou **Dispositif** pour afficher les photos et les vidé os.
	- **Local** : vous pouvez visualiser les fichiers capturés dans l'application.
	- **Dispositif :** pour afficher les fichiers du dispositif actuel.

#### $|\mathbf{i}|$ **Remarque**

Des photos ou vidéos peuvent ne pas s'afficher dans **Dispositif**. Veuillez balayer l'écran vers le bas pour actualiser la page.

4. Sélectionnez un fichier en appuyant dessus, puis appuyez sur Télécharger pour exporter le fichier vers les albums locaux de votre téléphone.

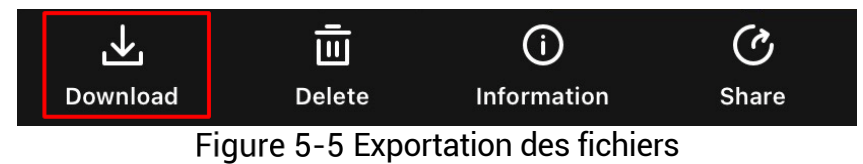

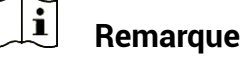

- Accé dez à **Mon profil -> À propos -> Manuel utilisateur** dans l'application pour afficher d'autres opérations détaillées.
- Accédez également aux albums de l'appareil en appuyant sur l'icône en bas à gauche de l'interface de la vue en direct.
- L'opération d'exportation peut varier en raison des mises à jour de l'application. Veuillez vous reporter à la version réelle de l'application à titre de référence.

#### <span id="page-28-0"></span>**Exportation de fichiers sur un ordinateur**  $5.6.2$

Cette fonction permet d'exporter les vidéos enregistrées et les photos prises.

### *Avant de commencer*

Assurez-vous que l'appareil est allumé au moment de la connexion du câ ble.

- 1. Maintenez la touche  $\mathbb{M}$  enfoncée pour afficher le menu.
- 2. Accédez à <sup>82</sup> Paramètres avancés, puis sélectionnez <sup>33</sup> **Paramè tres des fonctions**.
- Appuyez sur **ou** sur  $\mathbb{P}^*$  pour sélectionner  $\Box$ , puis sur  $\Box$ pour accéder à l'interface de configuration.
- 4. Appuyez sur **o**u sur  $\mathbb{P}^{\pm}$  pour sélectionner la **clé USB**.
- Connectez l'appareil et le ordinateur à l'aide d'un câble.

#### $\mathbf{I}$ **Remarque**

Assurez-vous que l'appareil est allumé au moment de la connexion du câble.

- Ouvrez l'explorateur de fichiers et sélectionnez le lecteur correspondant à l'appareil. Accé dez au dossier DCIM et recherchez le dossier portant le nom de l'année et du mois de la capture. Par exemple, si vous avez pris une photo ou enregistré une vidéo en novembre 2023, accédez à DCIM -> 202311 pour les récupérer.
- Sé lectionnez et copiez les fichiers sur votre ordinateur.
- Déconnectez l'appareil de votre ordinateur.

#### $\mathbf{I}$ **Remarque**

- L'appareil affiche des images lorsque vous le connectez à un ordinateur. Cependant, les fonctions telles que l'enregistrement, la capture et le point d'accès sont désactivées.
- À la première connexion de l'appareil à un ordinateur, le pilote de périphérique correspondant à l'appareil s'installera automatiquement.

### <span id="page-30-0"></span>**Paramètres système** 6

#### <span id="page-30-1"></span>**Ré glage de la date**  $6.1$

### *Procé dure*

- 1. Maintenez la touche **M** enfoncée pour afficher le menu.
- 2. Accédez à **Paramètres avancés**, puis sélectionnez Paramètres généraux.
- 3. Appuyez sur  $\circled{2}$  ou sur  $\circled{2}$  pour sélectionner  $\equiv$ , puis sur  $\circled{M}$ pour accéder à l'interface de configuration.
- 4. Appuyez sur **M** pour sélectionner l'année, le mois ou le jour, puis appuyez sur  $\circled{2}$  ou  $\mathbb{P}^{\pm}$  pour changer la valeur.
- 5. Maintenez la touche M enfoncée pour enregistrer les paramètres et sortir du menu.

#### <span id="page-30-2"></span>**Synchroniser l'heure**  $6.2$

### *É tape*

- 1. Maintenez la touche **M** enfoncée pour afficher le menu.
- Accé dez à **Paramè tres avancé s**, puis sé lectionnez Paramètres généraux.
- 3. Appuyez sur  $\circled{2}$  ou sur  $\mathcal{P}^{\pm}$  pour sélectionner  $\circled{1}$ , puis sur  $\boxtimes$ pour accéder à l'interface de configuration.
- 4. Appuyez sur  $\Box$  ou  $\mathcal{P}_{\Xi}^*$  pour changer le format de l'heure. Choisissez entre le format horaire 24 heures et 12 heures. Si vous sé lectionnez le format 12 heures, appuyez sur  $\mathbb{M}$ , puis sur  $\mathbb{O}$  ou  $\mathcal{P}_{\pm}^{\pm}$  pour sélectionner AM ou PM.
- 5. Appuyez sur **M** pour sélectionner les heures ou les minutes, puis appuyez sur  $\overline{\mathbb{O}}$  ou  $\mathbb{O}^+$  pour changer la valeur.
- 6. Maintenez la touche  $\mathbb{M}$  enfoncée pour enregistrer les paramètres et sortir du menu.

#### <span id="page-31-0"></span> $6.3$ **Ré glage de la langue**

Sélectionnez la langue de l'affichage de l'appareil.

### *Procé dure*

- 1. Maintenez la touche  $\mathbb{M}$  enfoncée pour afficher le menu.
- Accé dez à **Paramè tres avancé s**, puis sé lectionnez Paramètres généraux.
- 3. Appuyez sur  $\circled{2}$  ou sur  $\mathcal{P}^{\scriptscriptstyle{\pm}}$  pour sélectionner  $\circled{4}$ , puis sur  $\circled{M}$ pour accéder à l'interface de configuration.
- Appuyez sur  $\mathbb{Q}$  ou  $\mathbb{Z}^{\mathbb{Z}}$  pour sélectionner la langue souhaitée, puis appuyez sur  $\mathbb{M}$  pour confirmer.
- 5. Maintenez la touche M enfoncée pour enregistrer les paramètres et sortir du menu.

#### <span id="page-31-1"></span> $6.4$ **Dé finir les unité s de mesure**

Changez les unités de mesure de distance.

### *Procé dure*

- 1. Maintenez la touche  $\mathbb{M}$  enfoncée pour afficher le menu.
- 2. Accédez à <sup>**B**o</sup> Paramètres avancés, puis sélectionnez o Paramètres généraux.
- 3. Appuyez sur  $\circled{2}$  ou sur  $\circled{2}$  pour sélectionner  $\circled{M}$ , puis sur  $\circled{M}$ pour accéder à l'interface de configuration.
- 4. Appuyez sur  $\circled{2}$  ou  $\mathcal{P}^{\oplus}$  pour sélectionner l'unité souhaitée.
- 5. Maintenez la touche  $\mathbb{M}$  enfoncée pour enregistrer les paramètres et sortir du menu.

#### <span id="page-31-2"></span>**Sortie CVBS**  $6.5$

La sortie CVBS est utilisée pour déboguer l'appareil. Vous pouvez également afficher l'image de l'appareil à l'écran ou directement sur l'écran de l'appareil portable pour plus de détails.

### *Avant de commencer*

Connectez l'appareil et l'unité d'affichage à l'aide d'un câble USB vers CVBS.

### *Procé dure*

- 1. Maintenez la touche  $\mathbb{M}$  enfoncée pour afficher le menu.
- 2. Accédez à <sup>**BO<sub>I</sub> Paramètres avancés**, puis sélectionnez  $\overline{z^2}$ </sup> **Paramètres des fonctions.**
- 3. Appuyez sur  $\circled{2}$  ou  $\mathbb{P}^{\pm}$  pour sélectionner
- 4. Appuyez sur **M** pour accéder à l'interface de configuration.
- 5. Appuyez sur **o**u est pour sélectionner **Analogique** pour activer la sortie CVBS.
- 6. Maintenez la touche  $\mathbb{M}$  enfoncée pour enregistrer les paramètres et sortir du menu.

#### $\mathbf{i}$ **Remarque**

Le câble CVBS n'est pas inclus dans l'emballage. Veuillez l'acheter vousmême.

#### <span id="page-32-0"></span>**Affichage des informations sur l'appareil**  $6.6$

### *Procé dure*

- 1. Maintenez la touche  $\mathbb{M}$  enfoncée pour afficher le menu.
- Accé dez à **Paramè tres avancé s**, puis sé lectionnez Paramètres généraux.
- 3. Appuyez sur  $\circled{2}$  ou  $\circled{2}$  pour sélectionner (i), puis appuyez sur  $\boxed{M}$  pour confirmer. Vous pourrez afficher les informations liées à l'appareil, notamment la version et le numéro de série.
- 4. Maintenez la touche  $\mathbb{M}$  enfoncée pour enregistrer les paramètres et sortir du menu.

#### <span id="page-32-1"></span> $6.7$ **Restaurer l'appareil**

- 1. Maintenez la touche  $\mathbb{M}$  enfoncée pour afficher le menu.
- Accé dez à **Paramè tres avancé s**, puis sé lectionnez Paramètres généraux.

Appuyez sur  $\Box$  ou  $\mathbb{Z}^{\mathbb{T}}$  pour sélectionner  $\Box$  . Appuyez sur pour rétablir les valeurs par défaut de l'appareil en suivant les instructions du message qui s'affiche.

### <span id="page-34-0"></span>**Foire aux questions** 7

### <span id="page-34-1"></span>**Pourquoi l'indicateur de charge clignote-t-il de**   $7.1$ **manière incorrecte?**

Vé rifiez les é lé ments suivants.

- Vérifiez si l'appareil est chargé avec un adaptateur électrique standard et si la température de charge est supérieure à 0 °C.
- Chargez l'appareil lorsqu'il est hors tension.

#### <span id="page-34-2"></span> $7.2$ **Pourquoi le voyant d'alimentation est-il éteint?**

Vérifiez le niveau des batteries de l'appareil. Vérifiez le voyant après avoir chargé l'appareil pendant 5 min.

#### <span id="page-34-3"></span>**L'image est floue, comment puis-je la corriger ?**  $7.3$

Ajustez la bague de réglage dioptrique ou la bague de mise au point jusqu'à ce que l'image soit nette. Reportez-vous à *[Ré glage du dioptre](#page-13-1)* ou *[Ré glage de la mise au point](#page-13-2)*.

### <span id="page-34-4"></span>**La capture ou l'enregistrement ne fonctionne**   $7.4$ **pas. Quel est le problème?**

Vé rifiez les é lé ments suivants.

- Si l'appareil est connecté à votre ordinateur. La prise de photo et l'enregistrement sont désactivés dans cette situation.
- Si l'espace de stockage est plein.
- Si le niveau des batteries est faible.

### <span id="page-34-5"></span> $7.5$ **Pourquoi l'ordinateur ne dé tecte-t-il pas l'appareil ?**

Vérifiez les éléments suivants.

- Si l'appareil est connecté à votre ordinateur par le câble fourni.
- Si vous utilisez d'autres câbles USB, vérifiez que la longueur du câble est inférieure à 1 m.

 Vé rifiez si le mode de connexion USB de l'appareil a été défini sur **clé USB**.

# **Informations lé gales**

© 2023 Hangzhou Microimage Software Co., Ltd. Tous droits ré servé s.

## **À propos de ce manuel**

Ce manuel fournit des instructions d'utilisation et de gestion du produit. Les images, les tableaux, les figures et toutes les autres informations ciaprès ne sont donnés qu'à titre de description et d'explication. Les informations contenues dans ce manuel sont modifiables sans préavis, en raison d'une mise à jour d'un micrologiciel ou pour d'autres raisons. Veuillez trouver la dernière version de ce manuel sur le site Internet de HIKMICRO (www.hikmicrotech.com/).

Veuillez utiliser ce mode d'emploi avec les conseils et l'assistance de professionnels spécialement formés dans la prise en charge de ce produit.

### **Reconnaissance des marques de commerce**

## C HIKMICRO

Et les autres marques commerciales et logos de HIKMICRO sont la propriété de HIKMICRO dans diverses juridictions.

Toutes les autres marques et tous les logos mentionnés appartiennent à leurs propriétaires respectifs.

## **MENTIONS LÉ GALES**

DANS LES LIMITES AUTORISÉES PAR LA LOI EN VIGUEUR, LE PRÉSENT MANUEL ET LE PRODUIT DÉCRIT, AINSI QUE SON MATÉRIEL, SES LOGICIELS ET SES MICROLOGICIELS, SONT FOURNIS « EN L'ÉTAT » ET « AVEC CES FAIBLESSES ET ERREURS » . HIKMICRO NE FAIT AUCUNE GARANTIE, EXPLICITE OU IMPLICITE, Y COMPRIS, MAIS SANS S'Y LIMITER, DE QUALITÉ MARCHANDE, DE QUALITÉ SATISFAISANTE, OU D'ADÉQUATION À UN USAGE PARTICULIER. VOUS UTILISEZ LE PRODUIT À VOS PROPRES RISQUES. EN AUCUN CAS, HIKMICRO NE SERA TENU RESPONSABLE DE TOUT DOMMAGE SPÉ CIAL, CONSÉ CUTIF, ACCESSOIRE OU INDIRECT, Y COMPRIS, ENTRE AUTRES, LES DOMMAGES RELATIFS À LA PERTE DE PROFITS D'ENTREPRISE, À L'INTERRUPTION D'ACTIVITÉS COMMERCIALES, OU LA PERTE DES DONNÉ ES, LA CORRUPTION DES SYSTÈMES, OU LA PERTE DES DOCUMENTS, S'ILS SONT BASÉS SUR UNE VIOLATION DE CONTRAT, UNE FAUTE (Y COMPRIS LA NÉ GLIGENCE), LA RESPONSABILITÉ EN MATIÈRE DE PRODUITS, OU AUTRE, EN RAPPORT

AVEC L'UTILISATION DU PRODUIT, MÊME SI HIKMICRO A ÉTÉ INFORMÉ DE LA POSSIBILITÉ D'UN TEL DOMMAGE OU D'UNE TELLE PERTE.

VOUS RECONNAISSEZ QUE LA NATURE D'INTERNET EST SOURCE DE RISQUES DE SÉCURITÉ INHÉRENTS, ET HIKMICRO SE DÉGAGE DE TOUTE RESPONSABILITÉ EN CAS DE FONCTIONNEMENT ANORMAL, DIVULGATION D'INFORMATIONS CONFIDENTIELLES OU AUTRES DOMMAGES DÉCOULANT D'UNE CYBERATTAQUE, D'UN PIRATAGE INFORMATIQUE, D'UNE INFECTION PAR DES VIRUS, OU AUTRES RISQUES DE SÉCURITÉ LIÉS À INTERNET ; TOUTEFOIS, HIKMICRO FOURNIRA UNE ASSISTANCE TECHNIQUE DANS LES DÉLAIS SI NÉCESSAIRE.

VOUS ACCEPTEZ D'UTILISER CE PRODUIT CONFORMÉMENT À L'ENSEMBLE DES LOIS EN VIGUEUR. IL EST DE VOTRE RESPONSABILITÉ EXCLUSIVE DE VEILLER À CE QUE VOTRE UTILISATION SOIT CONFORME À LA LOI APPLICABLE. IL VOUS APPARTIENT SURTOUT D'UTILISER CE PRODUIT D'UNE MANIÈRE QUI NE PORTE PAS ATTEINTE AUX DROITS DE TIERS, Y COMPRIS, MAIS SANS S'Y LIMITER, LES DROITS DE PUBLICITÉ, LES DROITS DE PROPRIÉTÉ INTELLECTUELLE, OU LA PROTECTION DES DONNÉES ET D'AUTRES DROITS À LA VIE PRIVÉE. VOUS NE DEVEZ PAS UTILISER CE PRODUIT POUR LA CHASSE ILLÉGALE D'ANIMAUX, LA VIOLATION DE LA VIE PRIVÉE OU POUR TOUTE AUTRE FIN JUGÉE ILLÉGALE OU PRÉJUDICIABLE À L'INTÉRÊT PUBLIC. VOUS NE DEVEZ PAS UTILISER CE PRODUIT POUR TOUTE UTILISATION FINALE INTERDITE, NOTAMMENT LA MISE AU POINT OU LA PRODUCTION D'ARMES DE DESTRUCTION MASSIVE, LA MISE AU POINT OU LA FABRICATION D'ARMES CHIMIQUES OU BIOLOGIQUES, LES ACTIVITÉS DANS LE CONTEXTE LIÉ AUX EXPLOSIFS NUCLÉ AIRES OU AU CYCLE DU COMBUSTIBLE NUCLÉ AIRE DANGEREUX, OU SOUTENANT LES VIOLATIONS DES DROITS DE L'HOMME.

EN CAS DE CONFLIT ENTRE CE MANUEL ET LES LOIS EN VIGUEUR, CES DERNIÈRES PRÉVALENT.

# **Ré glementation**

Ces clauses ne s'appliquent qu'aux produits portant la marque ou l'information correspondante.

## **Dé claration de conformité UE**

Ce produit et, le cas échéant, les accessoires qui l'accompagnent, sont estampillés « CE » et sont donc conformes aux normes européennes harmonisées en vigueur répertoriées sous la Directive 2014/30/UE (EMCD), la Directive 2014/35/UE (LVD), la Directive 2011/65/UE (RoHS) et la Directive 2014/53/UE. Par la présente, Hangzhou Microimage Software Co., Ltd. déclare que cet appareil (se référer à l'étiquette) est conforme à la directive 2014/53/UE. Le texte intégral de la Déclaration de conformité UE est disponible à l'adresse Internet suivante : https://www.hikmicrotech.com/en/support/downloadcenter/declaration-of-conformity/ **Bandes de fré quence et puissance (pour la CE)** Les bandes de fréquences et les limites nominales de la puissance d'émission (rayonnée ou conduite) applicables aux équipements radio suivants sont les suivantes : Wi-Fi 2,4 GHz (2,4 GHz à 2,4835 GHz), 20 dBm Pour les appareils sans adaptateur d'alimentation offert, utilisez l'adaptateur d'alimentation fourni par un fabricant qualifié . Reportez-vous aux spé cifications du produit pour les dispositions nécessaires et détaillées en matière d'alimentation. Pour les appareils sans batterie offerte, utilisez la batterie fournie par un fabricant qualifié. Reportez-vous aux spécifications du produit pour les détails concernant la pile.

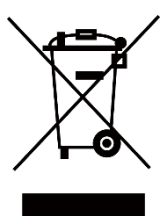

Directive 2012/19/UE (directive DEEE) : dans l'Union europé enne, les produits portant ce pictogramme ne doivent pas être déposés dans une décharge municipale où le tri des déchets n'est pas pratiqué. Pour un recyclage adé quat, remettez ce produit à votre revendeur lors de l'achat d'un nouvel équipement équivalent, ou déposez-le dans un lieu de collecte prévu à cet effet. Pour de plus amples informations, visitez le site Web : www.recyclethis.info

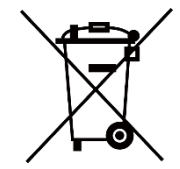

Directive 2006/66/CE et son amendement 2013/56/UE (directive sur les batteries) : ce produit renferme une pile qui ne doit pas être déposée dans une décharge municipale où le tri des déchets n'est pas pratiqué, dans l'Union européenne. Pour plus de précisions sur la pile, reportez-vous à sa documentation. La pile porte le pictogramme ci-contre, qui peut inclure la mention Cd (cadmium), Pb (plomb) ou Hg (mercure). Pour la recycler correctement, renvovez-la à votre revendeur ou déposez-la dans un point de collecte prévu à cet effet. Pour de plus amples informations, visitez le site Web : www.recyclethis.info.

## **Conformité Industrie Canada ICES-003**

Cet appareil répond aux exigences des normes CAN ICES-003 (B)/NMB-003 (B).

Cet appareil est conforme aux normes RSS exemptes de licence d'Industrie Canada. Son fonctionnement est soumis aux deux conditions suivantes:

(1) cet appareil ne doit pas causer d'interférences, et

(2) cet appareil doit accepter toute interférence reçue, notamment les interférences susceptibles d'occasionner un fonctionnement indésirable de l'appareil.

Cet appareil est conforme aux limites d'exposition au rayonnement IC RSS-102 établies pour un environnement non contrôlé.

# **Conventions des symboles**

Les symboles que vous pouvez rencontrer dans ce document sont définis comme suit.

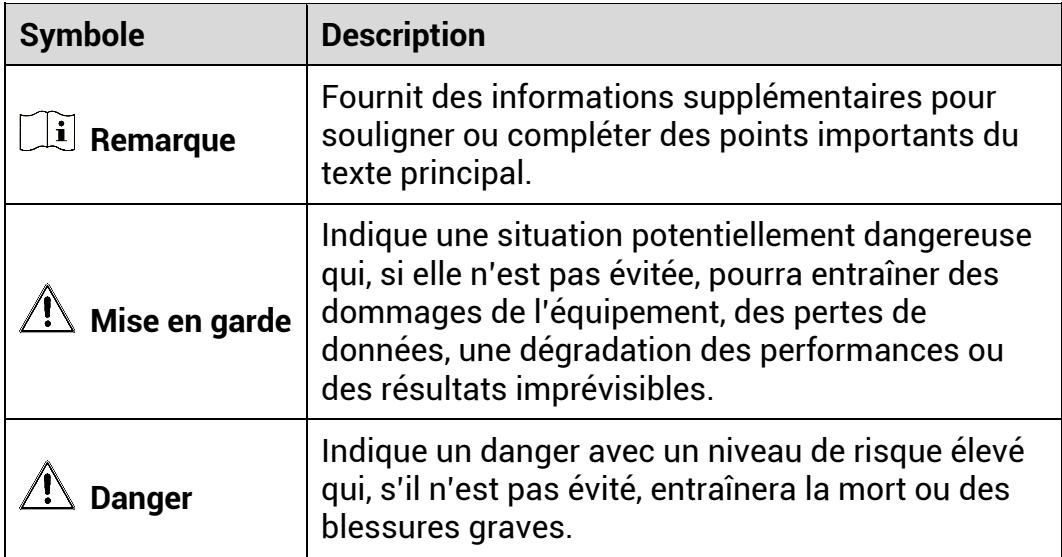

# **Consignes de sé curité**

L'objectif de ces instructions est de garantir que l'utilisateur soit en mesure d'utiliser correctement le produit sans danger ou dommage aux biens. Veuillez lire soigneusement toutes les consignes de sécurité avant d'utiliser l'appareil.

## **Transport**

- Gardez l'appareil dans son emballage d'origine ou dans un emballage similaire lors de son transport.
- Veuillez conserver l'emballage de l'appareil pour toute utilisation ultérieure. En cas de panne, vous devrez renvoyer l'appareil à l'usine dans son emballage d'origine. Le transport de l'appareil sans son emballage d'origine peut l'endommager, et l'entreprise se dégage de toute responsabilité dans ce cas.
- Ne pas faire tomber le produit ou le soumettre à un choc physique. Éloigner l'appareil d'interférences magné tiques.

## **Alimentation électrique**

- La tension d'entrée pour l'appareil doit être conforme à celle d'une source d'alimentation limitée (5 V CC, 2 A) selon la norme IEC 62368-1 ou IEC 61010-1. Veuillez vous reporter aux produits réels et aux caractéristiques techniques pour obtenir des informations détaillées.
- Vérifiez que la prise est correctement branchée à la prise é lectrique.
- Pour éviter tout risque de surchauffe ou d'incendie dû à une surcharge, ne reliez PAS plusieurs appareils à un seul adaptateur d'alimentation.
- La source d'alimentation doit répondre aux exigences PS2 ou relatives à une source d'alimentation limitée conformément à la norme IEC 62368-1.

## **Batterie**

- La batterie inté gré e ne peut pas ê tre dé monté e. Veuillez contacter le fabricant pour réparation si nécessaire.
- La batterie inté gré e est de type 18650 et sa taille doit ê tre de 24 mm x 72 mm. La tension nominale et la capacité sont de 3,635 V CC/3 350 mAh.
- En cas de stockage à long terme de la pile, assurez-vous qu'elle est complètement chargée tous les six mois afin d'en conserver la qualité. Dans le cas contraire, elle pourrait se détériorer.
- ATTENTION : Il y a un risque d'explosion lorsque la batterie est remplacée par une batterie de type incorrect.
- Le remplacement de la pile par une pile du mauvais type peut conduire à l'annulation d'une protection (par exemple, dans le cas de certains types de piles au lithium).
- Ne jetez pas une pile au feu ou dans un four chaud, ni ne broyez mé caniquement ou dé coupez une pile, car cela pourrait engendrer une explosion.
- Ne laissez pas une pile dans un environnement ambiant extrêmement chaud, car vous encourez un risque d'explosion ou une fuite de liquide ou de gaz inflammable.
- N'exposez pas une pile à des pressions atmosphériques extrêmement basses, car vous encourez un risque d'explosion ou une fuite de liquide ou de gaz inflammable.
- Éliminez les piles usées conformément aux instructions.
- Pendant la recharge des batteries, vérifiez qu'il n'y a aucun matériau inflammable à moins de 2 m du chargeur.
- NE laissez PAS la batterie à portée des enfants.
- N'avalez PAS la pile pour éviter les risques de brûlures chimiques.

## **Maintenance**

- Si le produit ne fonctionne pas correctement, contactez votre revendeur ou le centre de service le plus proche. Nous n'assumerons aucune responsabilité concernant les problèmes causés par une réparation ou une opération de maintenance non autorisée.
- Essuyez délicatement l'appareil à l'aide d'un chiffon propre imbibé d'une petite quantité d'éthanol, si nécessaire.
- Si l'appareil n'est pas utilisé conformément aux indications du fabricant, le dispositif de protection fourni par l'appareil peut être compromis.
- Nettoyez l'objectif à l'aide d'un chiffon doux et sec ou du papier essuietout pour éviter de le rayer.

## **Environnement d'exploitation**

- Assurez-vous que l'environnement d'exploitation répond aux exigences de l'appareil. La température de fonctionnement doit être comprise entre -20 °C et 55 °C et l'humidité de fonctionnement doit être inférieure ou égale à 95 %.
- N'exposez PAS l'appareil à de puissants rayonnements é lectromagnétiques ou à des environnements poussiéreux.
- N'orientez PAS l'objectif vers le soleil ou toute autre source de lumière vive.
- Placez l'appareil dans un endroit sec et bien aéré.
- Évitez d'installer l'appareil sur une surface vibrante ou dans des lieux sujets aux chocs (vous risqueriez d'endommager l'appareil).

## **Urgence**

Si de la fumée, des odeurs ou du bruit s'échappent de l'appareil, mettez immédiatement l'appareil hors tension et débranchez le câble d'alimentation, puis contactez un centre de réparation.

## **Adresse de fabrication**

Logement 313, Unité B, Bâtiment 2, 399 Danfeng Road, Sous-district de Xixing, District de Binjiang, Hangzhou, Zhejiang 310052, Chine

Hangzhou Microimage Software Co., Ltd.

AVIS DE CONFORMITÉ : il est possible que les produits de la série thermique soient soumis à des contrôles d'exportation dans divers pays ou diverses régions, ce qui inclut, sans s'y limiter, les États-Unis, l'Union europé enne, le Royaume-Uni ou d'autres pays membres de l'Arrangement de Wassenaar. Veuillez consulter votre expert professionnel en questions juridiques ou en conformité ou les autorités de votre gouvernement local pour toute exigence de permis d'exportation si vous prévoyez de transférer, d'exporter ou de réexporter des produits de la série thermique entre différents pays.

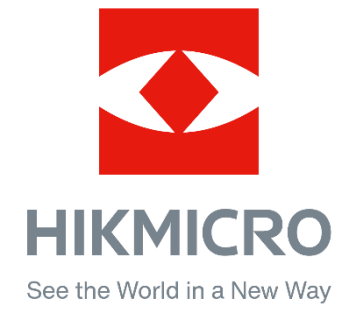

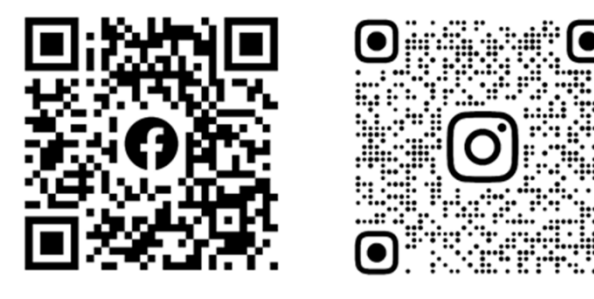

Facebook: HIKMICRO Outdoor Instagram: hikmicro\_outdoor

Web : www.hikmicrotech.com E-mail : support@hikmicrotech.com UD35835B

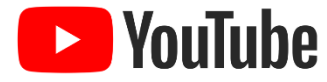

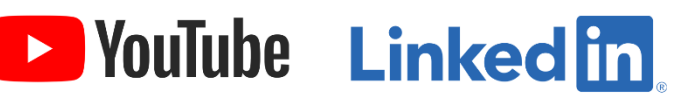

YouTube: HIKMICRO Outdoor

LinkedIn: HIKMICRO